## Accessing and Submitting your work via Google Classroom

Once logged into google classroom select 'Classwork'

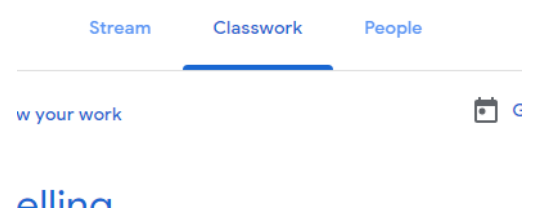

Select the relevant subject folder and select 'view assignment'

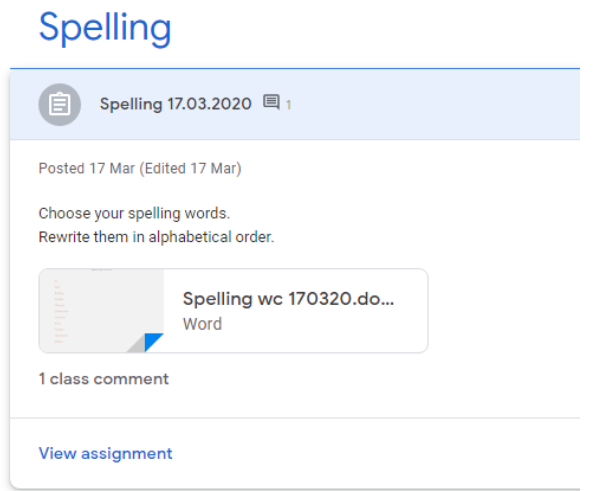

To create a document to complete your task select '+ add or create'

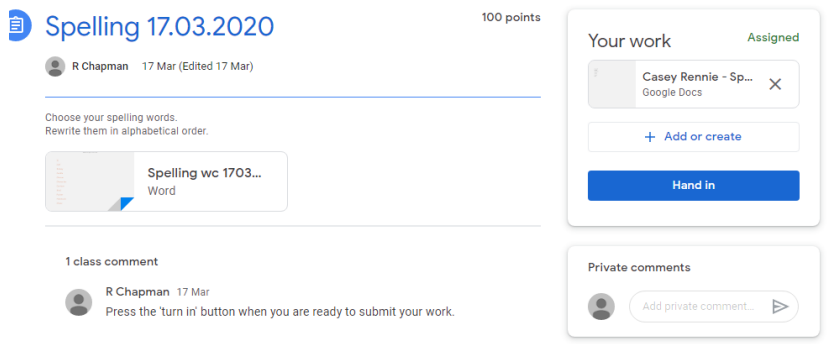

Next, select 'docs' from the drop down box. (you may at times be asked to select slides or drawings etc, however, your teacher will advise if these are required.

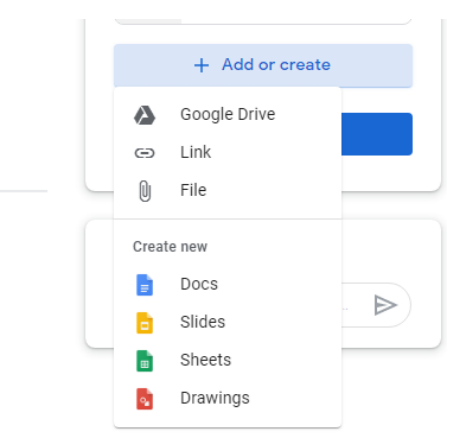

This will open up the following document, type directly onto this. When you are ready to submit your document for marking select the 'turn in' button at the top right.

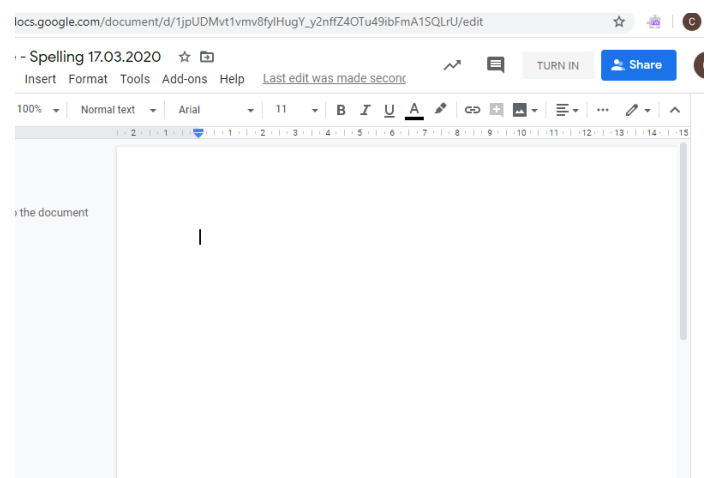

There is an option to send a message directly to your teacher, please do this if you need help.